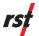

# **Digital Inclinometer App**

### Launch the App

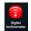

Tap the Digital Inclinometer icon on the Android desktop.

### **Screen Organization**

The app is organized with four functional areas: Screen Title – screen reference Main Body – screen content Menu Options – expandable options Connection – reel/probe connection

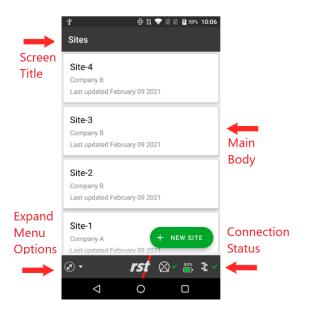

#### **Connection Status Icons**

| (i)×           | Reel is disconnected – Check power to the reel |
|----------------|------------------------------------------------|
|                | Reel Connected                                 |
| ົ <b>ູ</b> ທ ∝ | Probe Disconnected – Check                     |
| <b>ግ</b> ኤ     | connection to the probe                        |
| <b></b>        | Probe Connected                                |
|                | Battery status indicator                       |

#### Connect to the Reel

The app automatically connects with the previously connected reel(s). If the reel is not connected, tap the <u>Devices</u> option from the menu options to view the available devices. Select the desired reel from the list of visible reels. Wait approximately 20 seconds for the reel and probe to connect.

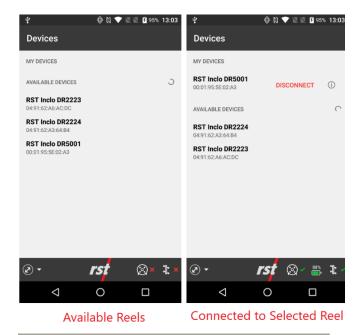

### **Create Site**

From the Sites screen, tap the <u>+ NEW SITE</u> button to open the New Sites page. Enter the site information and tap the <u>SAVE SITE</u> button to store the information.

#### **Create Borehole**

From the Sites screen, tap the desire site previously created. Tap the <u>+ NEW</u> <u>BOREHOLE</u> button to open the New Borehole page. Enter the borehole information and tap the <u>SAVE BOREHOLE</u> button to store the information.

#### **Take Readings**

From the Sites screen, tap the desired site. From the selected site, tap the desire borehole to take readings. Tap the <u>+ ADD READING</u> button.

Tap the set reading options icon to change the default options, if desired. The reading options are:

- Number of digits to display
- Apply data averaging filter
- Turn on or off Audible notification
- Display or hide noise bar

Tap <u>SAVE CHANGES</u> button to apply the changes.

Lower the probe to the specified depth. When the reading is stable, tap the <u>Accept</u> button. Repeat this process for both the A+ and A-readings until all readings are collected.

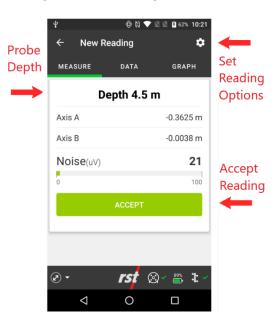

## **View Data and Graphs**

During the take readings process, the collected data can be viewed in tabular form or plotted by tapping the *DATA* or *GRAPH* tabs.

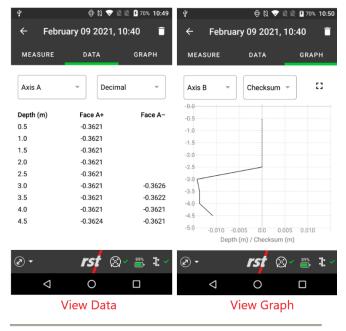

# **Re-Take Readings**

If a re-take of a reading is required, scroll down the reading lists to the desired re-take depth. Tap either the <u>RETAKE SINGLE</u> or <u>RETAKE</u> <u>ALL</u> button to re-take the reading(s).

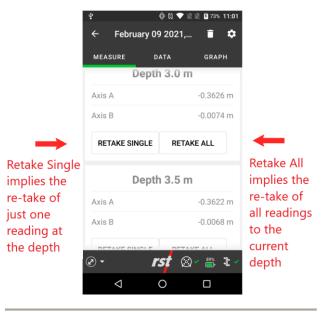

# **Export Readings via Email**

Readings may be exported via email if the device has Wi-Fi or LTE service to the internet. The Android device is equipped with Google Gmail.

Tap the <u>Import/Export</u> option from the menu options to view the Export options. Specify the desired Site and/or Borehole readings.

Tap the <u>EXPORT TO EMAIL</u> button to launch the email app. Enter the email recipient(s) to send the reading as a zip archive.

# **Export Readings to a PC**

Readings may be exported to the internal storage. The exported data files can then be retrieved using the USB interface to transfer the files to a PC.

Tap the <u>Import/Export</u> option from the menu options to view the Export options. Specify the desired Site and/or Borehole readings.

Tap the <u>EXPORT TO DEVICE</u> button to export to the reading files to the folder:

Android → data → com.rstinstruments → files
→ DigitalInclinometer